## **Ajouter des élèves dans un groupe sur Moodle**

Allez dans le cours en question et localisez le bloc « **ADMINISTRATION** ».

- **1.** Cliquez sur « **Utilisateurs** »
- **2.** Ensuite, cliquez sur « **Groupes** »

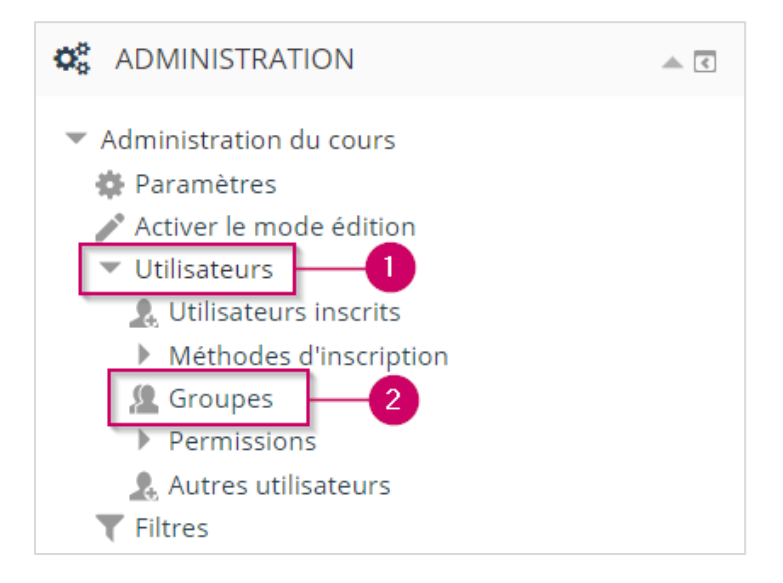

- **3.** Cliquez sur le groupe-cours pour lequel vous voulez ajouter des élèves.
- **4.** Ensuite, cliquez sur le bouton « **Ajouter/retirer des utilisateurs** ».

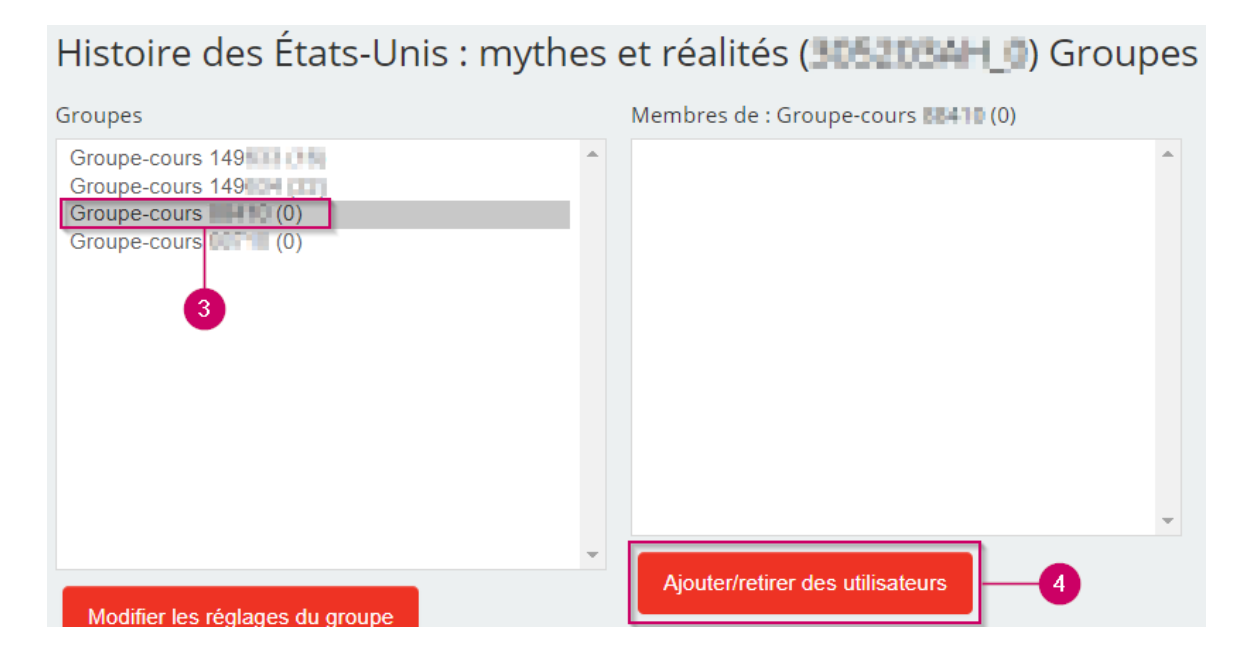

Lenique Domeaca | CTI

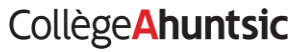

**5.** Sélectionnez le ou les élèves à ajouter dans le groupe.

the control of the control of the control of

*Note* : pour sélectionner plusieurs élèves, maintenez la touche « **Ctrl** » enfoncée avant de cliquez sur leurs noms.

- **6.** Ensuite, cliquez sur « **Ajouter** ». Le nom de l'élève devrait s'afficher dans la colonne de gauche.
- **7.** Vous pouvez aussi effectuer une recherche manuelle si les élèves de votre groupe ne s'affichent pas automatiquement.

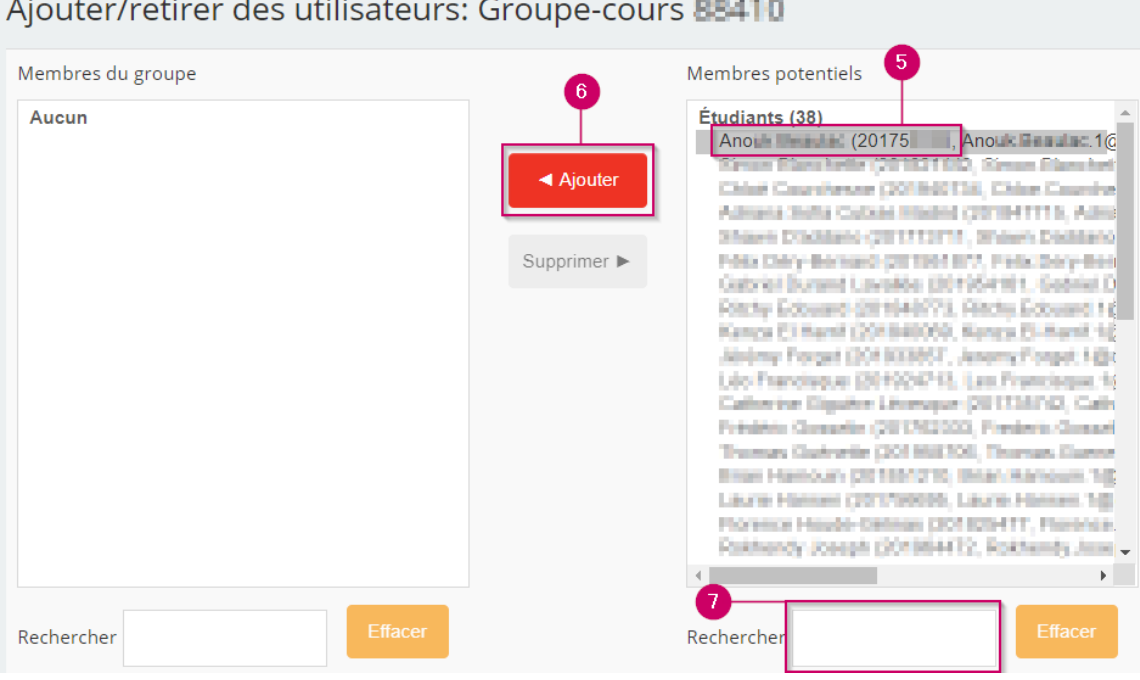

## Lenique Domeaca | CTI **CollègeAhuntsic**